# **Szereld magad útmutató**

## Sagemcom F@ST 5670/5670 V2

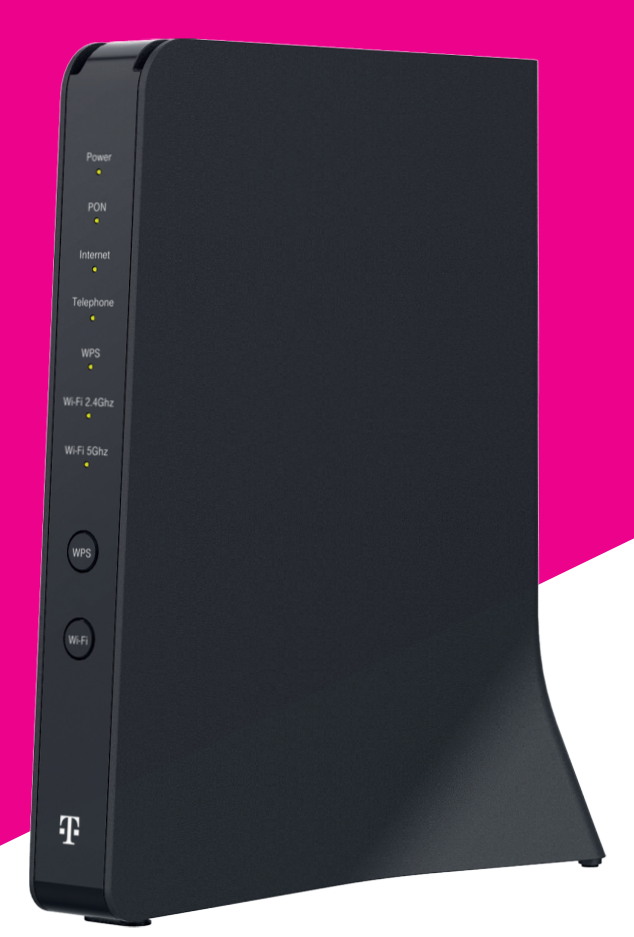

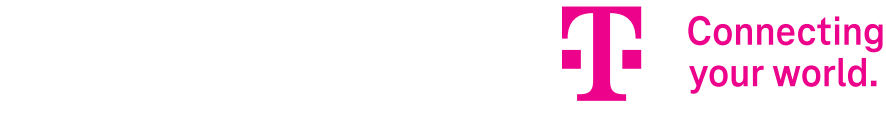

## **Kedves Ügyfelünk!**

Köszönjük, hogy bizalmat szavazol nekünk és a Magyar Telekom ügyfelei között köszönthetünk. A csomagban egy Sagemcom F@ST 5670/5670 V2 eszközt találsz, otthoni internet szolgáltatásodhoz.

A készüléket azért kaptad, hogy otthoni szolgáltatásainkat a legjobb minőségben élvezhesd.

Ez az útmutató a készülék beüzemeléséhez és használatához nyújt segítséget. Kérjük, akkor kezdd el az összeszerelést, ha erről már SMS-ben tájékoztattunk.

Üdvözlettel,

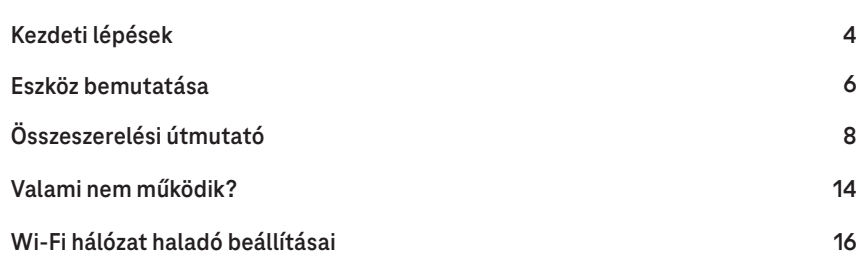

## **Telekom Összeszerelés Telekom applikációval**

Az összeszerelést a Telekom applikáció segítségével is elvégezheted! Telefonoddal olvasd be az itt található QR kódot és kövesd a Telekom **Tartalomjegyzék** applikációban megjelenő utasításokat.

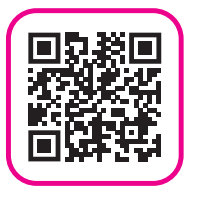

#### **Mi található a küldeményben?**

# Internet  $\mathbb{F}_{2}$ WPS  $\overline{\mathbb{D}}$

**1**

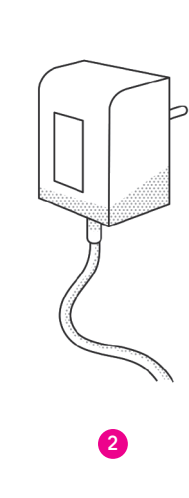

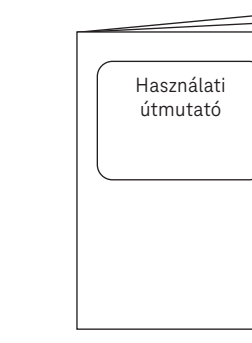

**4**

**3**

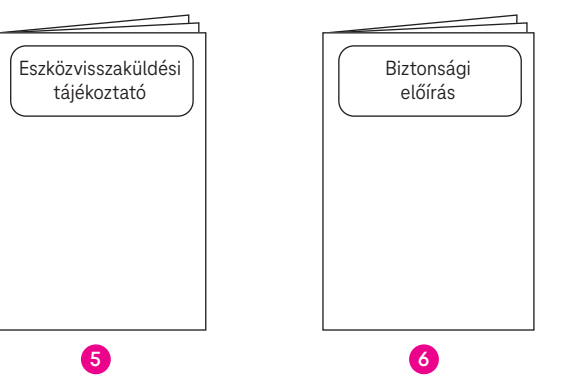

### Sagemcom F@ST 5670/5670 V2 modem **1**

Eszközvisszaküldési tájékoztató **5** Biztonsági előírás **6** Tápegység **2** Hálózati kábel (vezetékes internet) **3** Használati útmutató **4**

A doboz tartalmazza az összes eszközt, amire az összeszerelés során szükséged lesz! Ellenőrizd a kapott eszközöket, hogy minden megérkezett-e.

**Valami hiányzik? Hívj minket 8 és 20 óra között díjmentesen elérhető számunkon! Szereld magad ügyfélszolgálat: +36 80 40 40 50**

**Kezdeti lépések**

Kezdeti lépések

#### **Eszköz bemutatása1**

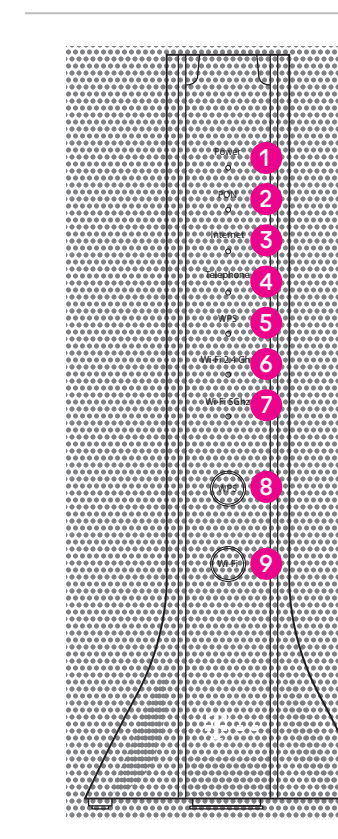

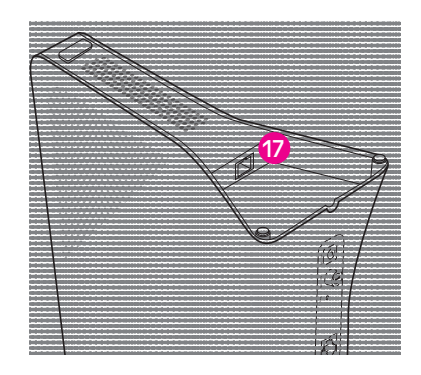

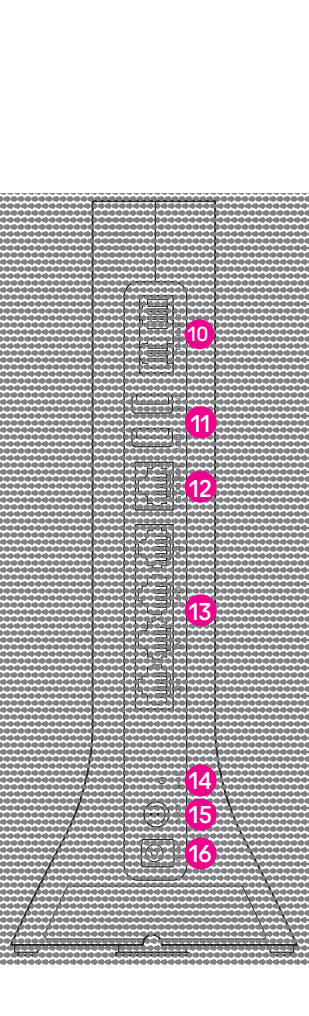

Az eszközön található be- és kimeneti csatlakozók, gombok és jelző LED-ek:

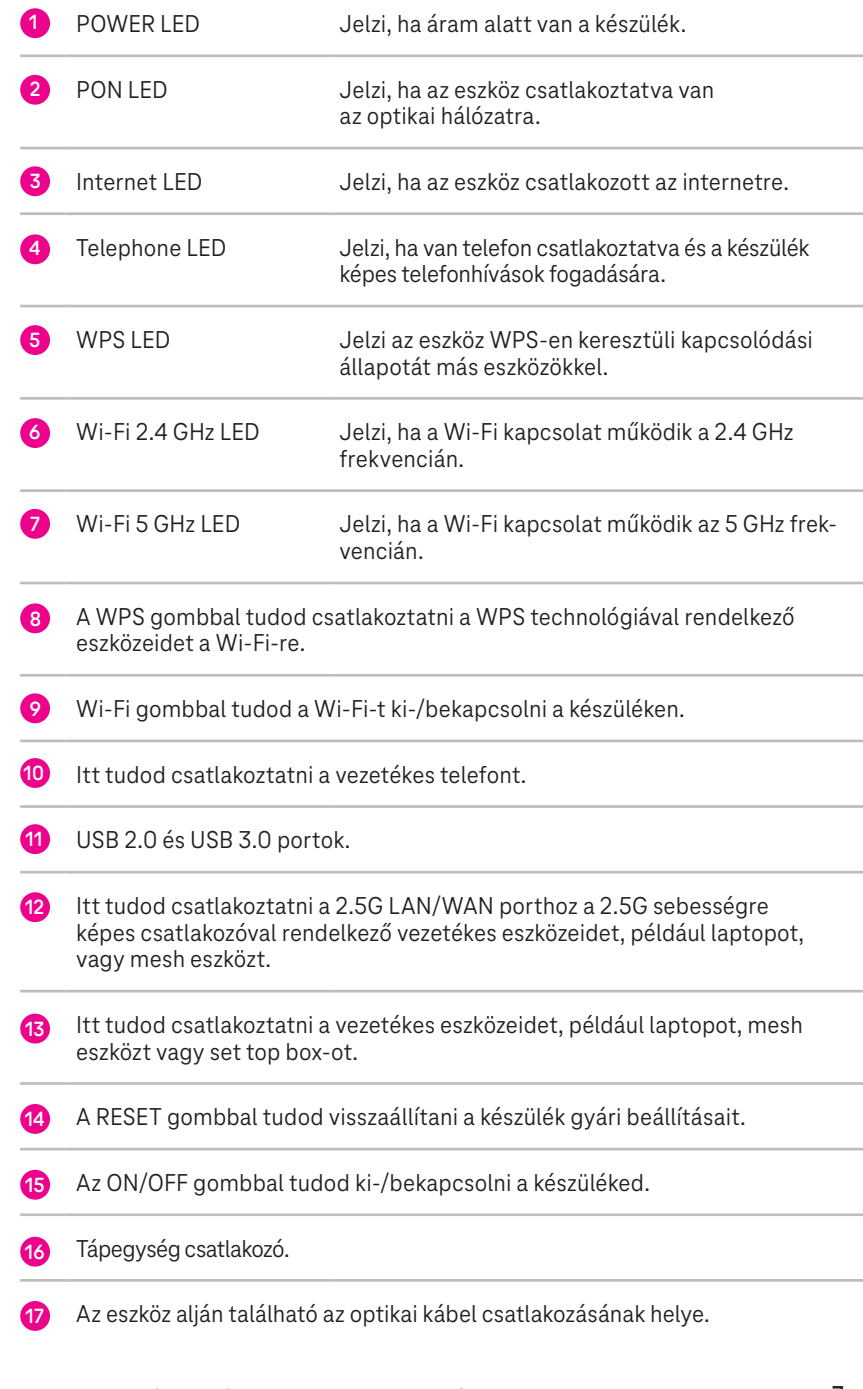

**7**

**Eszköz bemutatása**

Eszköz bemutatása

#### **1. lépés: válaszd le az eszközeidet!**

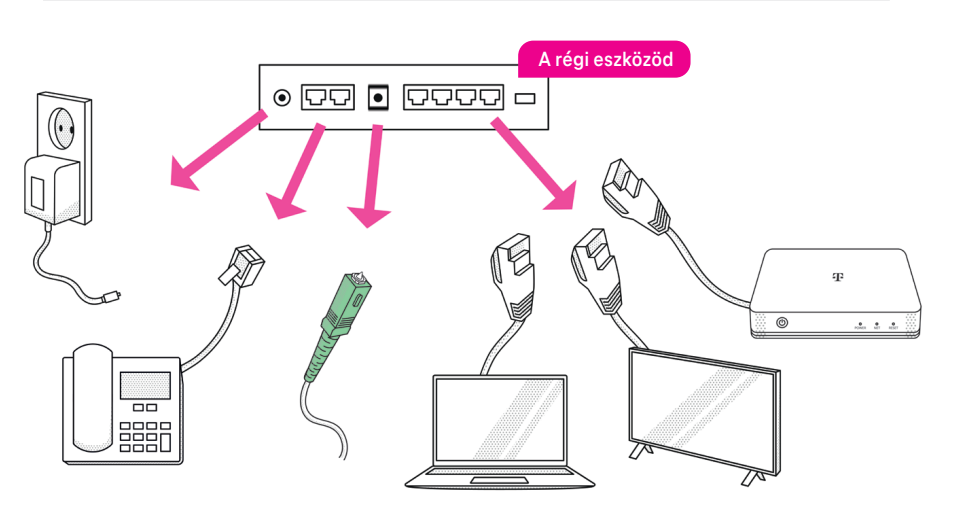

- **1.** Áramtalanítsd a készüléket.
- **2.** Távolítsd el régi készülékedből a kapcsolódó eszközök kábeleit (pl. LAN kábel, telefonkábel).
- **3.** Húzd ki a zöld végű optikai kábelt.
	- **A szétszerelés közben ne nézz az optikai kábelbe és ügyelj arra,**  A **hogy ne törjön meg!**

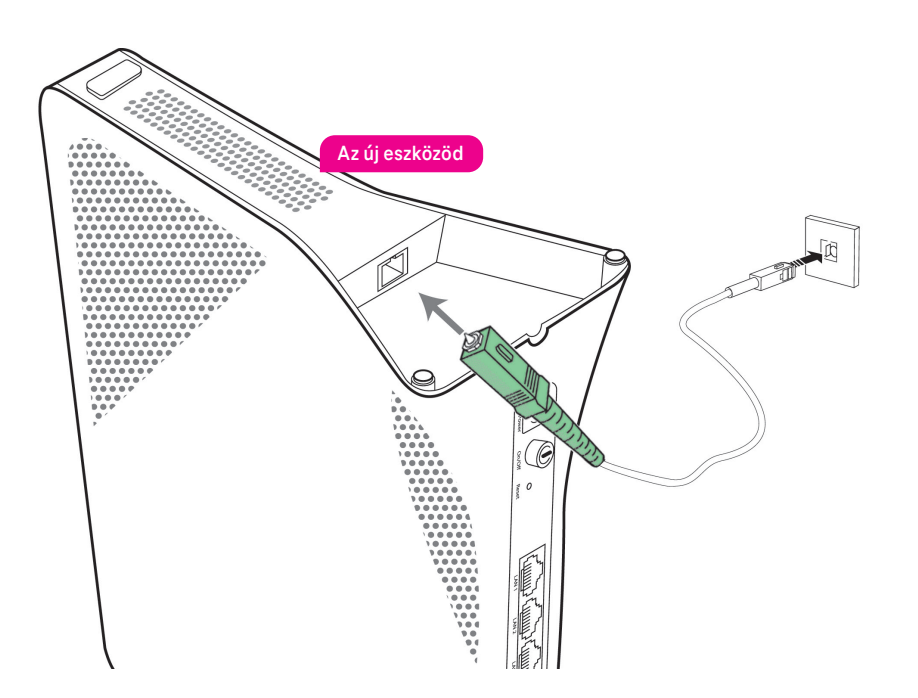

- **1.** Az új készüléked alján, az optikai kábelnek kialakított csatlakozóról távolítsd el a porvédő dugót!
- **2.** Csatlakoztasd az optikai kábelt a képen látható módon! A csatlakoztatás akkor sikeres, ha kattanó hangot hallasz, amikor a kábel a helyére kerül, ezután felállíthatod az eszközt.

#### **3. lépés: helyezd áram alá a készüléket!**

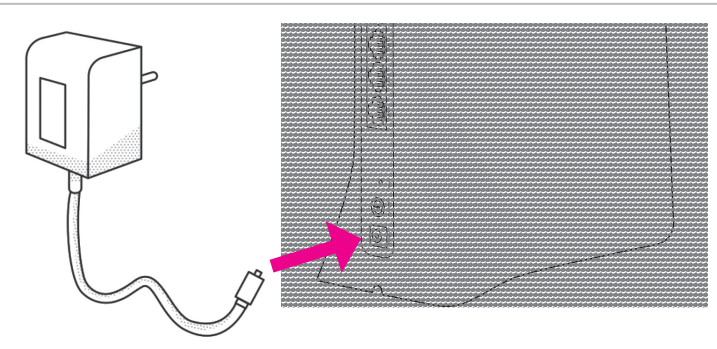

Helyezd áram alá a készüléket a dobozban kapott, új tápegység segítségével!

#### **4. lépés: csatlakoztasd a vezetékes eszközöket!**

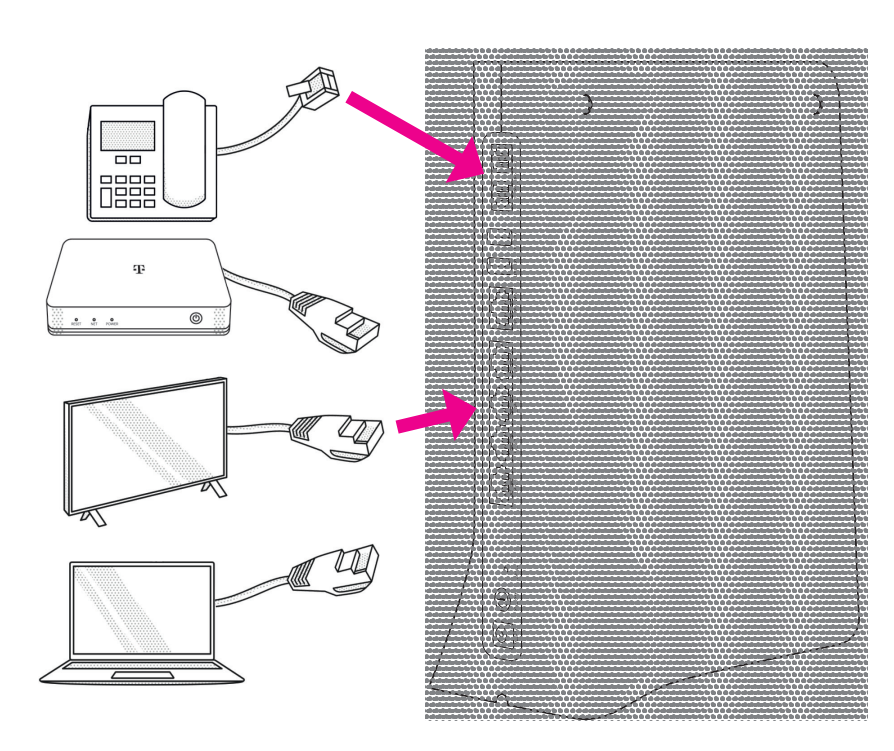

Csatlakoztasd a vezetékes eszközeidet! Ha van vezetékes telefonod, akkor a modem 1- Telephone -2 feliratú csatlakoztatóiba tudod a telefonkészülék(ek)et csatlakoztatni. Amennyiben csak egy eszközt csatlakoztatsz, úgy ezt az 1-es csatlakozóba tedd.

### **5.** lépés: kapcsold be a készüléket!

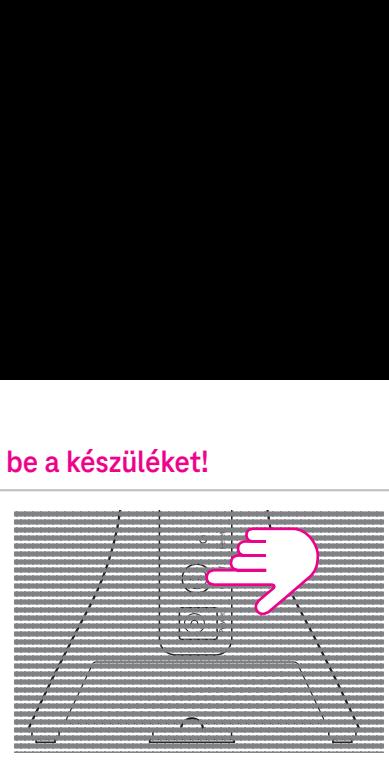

Kapcsold be a készüléket a hátoldalon található ON/OFF gomb rövid megnyomásával!

#### **6. lépés: várd meg, amíg a készülék LED-jei világítani kezdenek!**

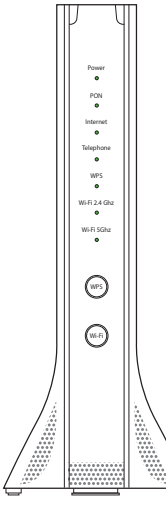

A különböző hálózati frissítések miatt, maximum 2-10 perc szükséges ahhoz, hogy a készülék teljeskörűen működjön.

Ezeknek kell zölden világítaniuk:

◯ Power

 Telephone Akkor világítanak, ha csatlakoztattál ilyen eszközt:

- $\odot$  PON
- $\odot$  Internet
- $\odot$  Wi-Fi 2.4 GHz
- Wi-Fi 5 GHz
- **Valami nem működik? Lapozz az összeszerelési útmutató 14-15. oldalára és ellenőrizd!**

 $\mathcal{L}$ 

#### **7. lépés: csatlakoztasd a vezeték nélküli eszközöket a Wi-Fi-hez!**

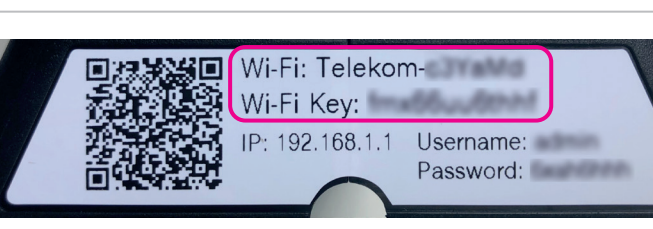

#### **Csatlakozás a hálózat adatainak megadásával**

- **1.** A készülék oldalán található címkén találod az új Wi-Fi hálózatod nevét (Wi-Fi).
- **2.** Válaszd ki ezt a hálózatot a vezeték nélküli eszközöd/laptopod Wi-Fi beállításaiban!
- **3.** Add meg a jelszót és csatlakozz a hálózathoz (a jelszót Wi-Fi Key néven találod)!

#### **Csatlakozás QR kód segítségével**

Ugyanitt találsz egy QR kódot, akár ennek a beolvasásával is könnyen csatlakozhatsz a Wi-Fi-re, ha a csatlakoztatni kívánt eszközödön van kamera.

#### **Csatlakozás WPS-en keresztül**

Ha a csatlakoztatni kívánt eszközön elérhető a WPS (Wi-Fi Protected Setup) technológia, akkor akár a WPS gomb rövid, (1-2 mp-ig tartó) megnyomásával is könnyen csatlakoztathatod Wi-Fi-s eszközöd a Wi-Fi-re. Ehhez kövesd az alábbi lépéseket:

- **1.** Röviden nyomd meg a Sagemcom F@ST 5670/5670 V2 modem elején található WPS gombot, kicsit feljebb a WPS LED zölden villogni kezd.
- **2.** Két percen belül indítsd el a WPS-t Wi-Fi-s eszközödön is melynek módjáról a Wi-Fi-s eszköz használati útmutatójában tájékozódhatsz.
- **Azt is megteheted, hogy a lecserélt modemed Wi-Fi hálózatának nevét és jelszavát állítod be az új modemhez, így nem kell egyesével minden csatlakoztatott eszközön megváltoztatni a korábbi Wi-Fi beállításokat. Az új modemen kétféleképpen tudod megváltoztatni a gyári Wi-Fi nevét és jelszavát:**
	- **1. a Telekom mobilalkalmazásban (lásd: 16. oldal)**
	- **2. a modem webes felületébe belépve (lásd: 17. oldal)**

**Amennyiben set top box-szal is rendelkezel, akkor azt indítsd újra!**

**Kérjük ne feledkezz meg az eszközök visszaküldéséről, melyről információt a következő oldalon és a visszaküldési tájékoztatóban találsz! Valami nem működik? Lapozz az útmutató 14-15. oldalára!**

**ART ET STARF VEGY AZ ÖSSZESZERELÉS VÉGÉRE Értél!** WINNININININININININININININININ

#### **Küldd vissza nekünk a régi eszközöket!**

Ha befejezted az összeszerelést, a régi készüléked és a tápegységet juttasd vissza részünkre:

- Magyar Postán keresztül
- vagy add le valamelyik Telekom üzletben!
- **A régi (leszerelt) eszköz visszajuttatására az új eszköz átvételét követően 8 munkanap áll a rendelkezésedre. Ha ezt elmulasztod, akkor az eszközök díjai kiszámlázásra kerülnek eszköztől függően 20-30.000 Ft értékben, a Lakossági ÁSZF szolgáltatásra irányadó szabályai alapján!**

#### **Postai visszaküldés**

**1.** A postán jelezd, hogy Telekom ügyfél vagy és mutasd be ezt a tájékoztatót.

Melyik postán adhatom le? Keresd fel valamelyik, lakóhelyedhez közeli, erre kijelölt postát, melyek listáját az alábbi linken találod. https://www.telekom.hu/static-la/ sw/file/Telekom\_eszkozoket\_begyujto\_postak\_listaja.pdf

- **2.** Kapsz egy előre megcímzett dobozt, ebbe tedd bele a visszaküldendő eszközöket és az Eszközvisszaküldési tájékoztatót, melyet a Szereld magad küldemény oldalán, a tasakban találsz!
- Írd fel a dobozra 9 jegyű MT azonosítódat, amit a számlád első oldalán, a Telekom **3.**  fiókodban vagy a Telekom applikációban az előfizetés adatainál találsz!
- **4.** Zárd le a dobozt a ragasztócsík segítségével és add fel díjmentesen!

#### **Személyes leadás Telekom üzletben**

**1.** Mielőtt bemész a Telekom üzletbe, a régi eszközöket tedd bele az eredeti dobozukba vagy az újonnan kapott eszköz dobozába!

Melyik üzletben adhatom le? Használd a Magyar Telekom üzletkeresőjét: https://www.telekom.hu/lakossagi/ugyintezes/elerhetosegek/uzleteink/uzletkereso

- **2.** Az üzletben szükséges azonosítanod magad az MT azonosítód és személyi okmányaid segítségével.
- **3.** Kollégánk átveszi tőled és intézi a további folyamatot. Ez a lehetőség is díjmentes.

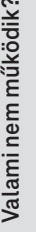

#### **Valami nem működik?**

#### Kérjük, ellenőrizd, hogy:

- $\circ$  kaptál SMS-t arról, hogy megkezdheted a készülék összeszerelését!
- ha több eszközt is kaptál, akkor ezzel az eszközzel kezdted a szerelést!
- $\Diamond$  a csomagban kapott, új tápegységet használod!
- a zöld végű optikai kábel nincs megtörve!
- a LED-ek megfelelően világítanak:

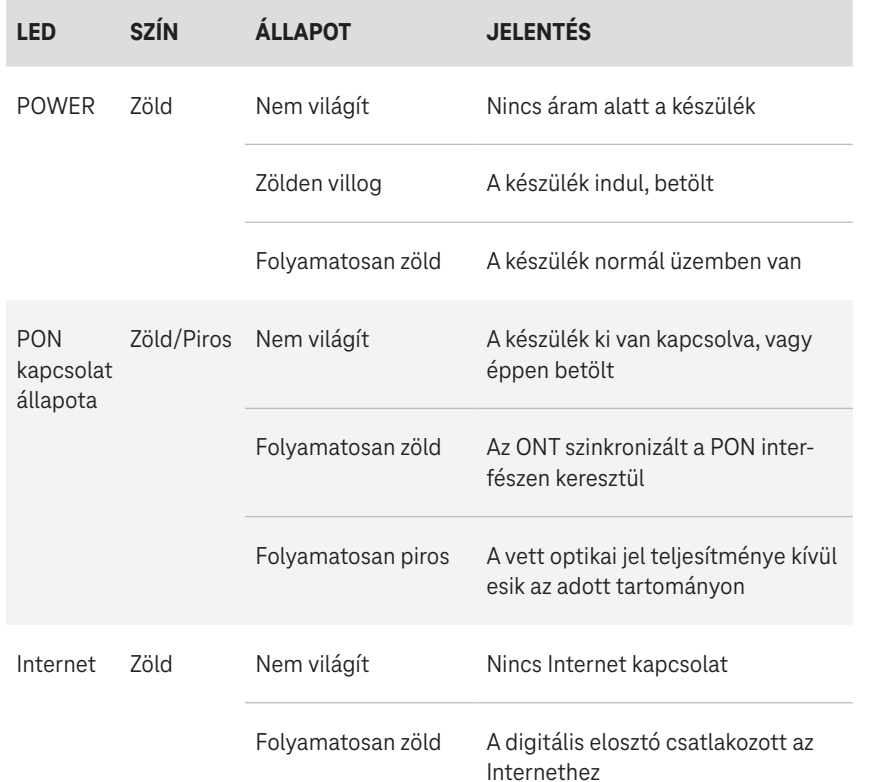

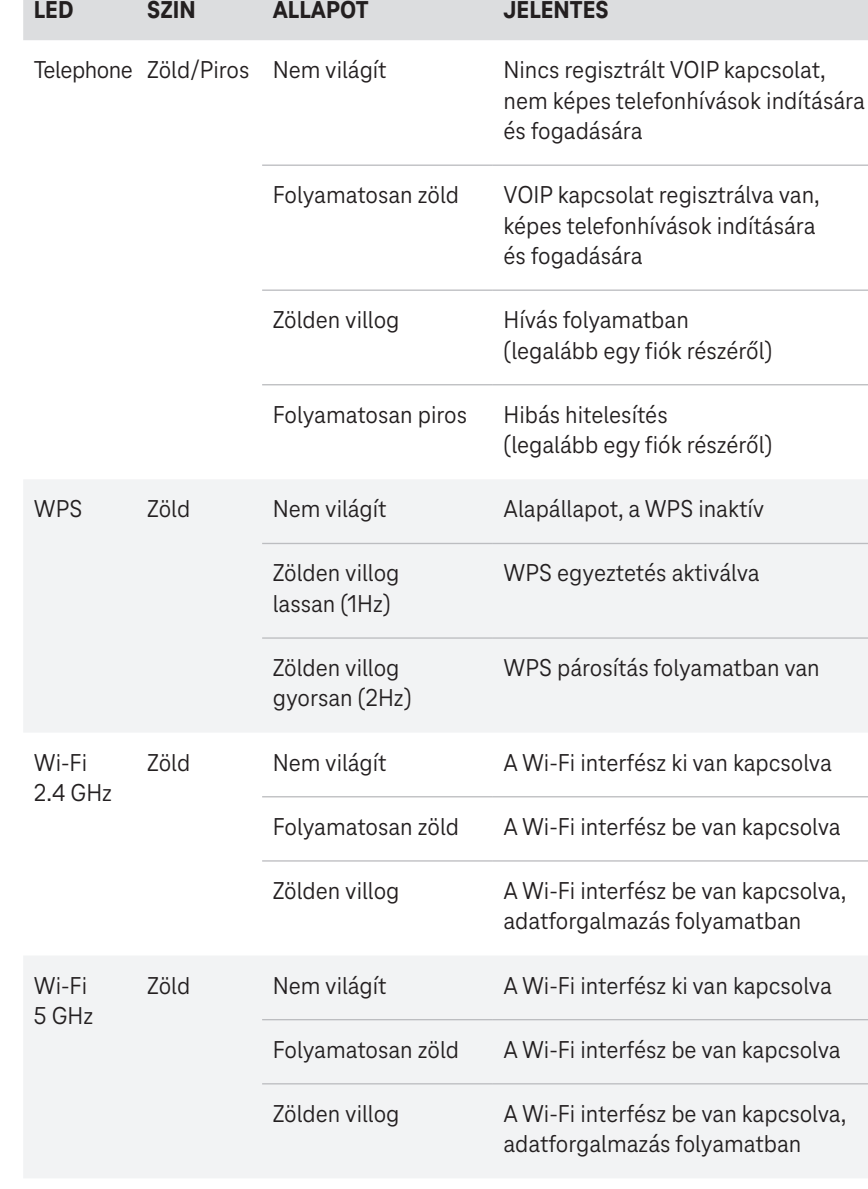

**Ha mindent megpróbáltál, mielőtt telefonálsz indítsd újra az eszközt!** 

**Segíthetünk? Hívj minket 8 és 20 óra között díjmentesen elérhető számunkon! Szereld magad ügyfélszolgálat: +36 80 40 40 50**

#### **Belépés az eszköz beállításaiba weben**

## **Wi-Fi hálózat haladó beállításai**

#### **Változtasd meg a Wi-Fi hálózat nevét és jelszavát a Telekom alkalmazásban!**

Töltsd le a Telekom applikációt, mert a Sagemcom F@ST 5670/5670v2 es készülékek esetében a beüzemelést követően a hálózati beállítások az applikációban is elérhetők!

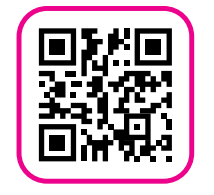

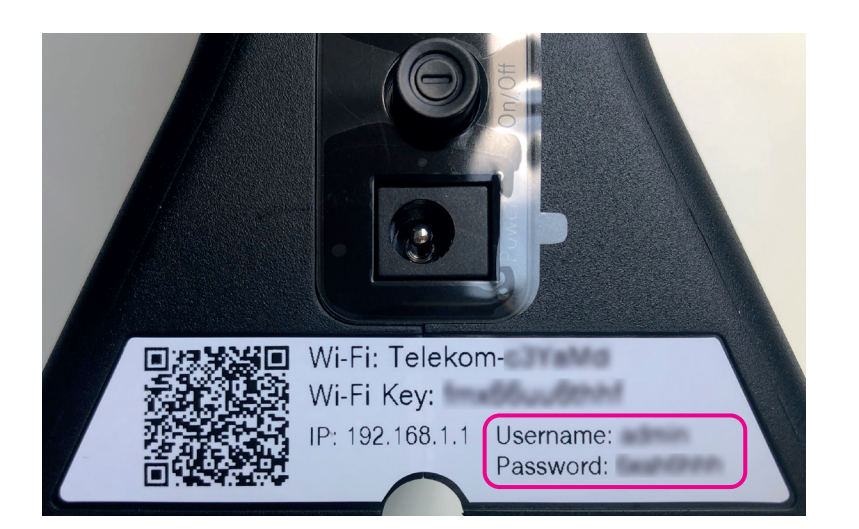

- **1.** Nyiss meg egy Chrome böngészőt a számítógépen!
- **2.** Írd be a címsorba a készüléked IP címét: http://192.168.1.1
- **3.** Megjelenik a bejelentkező képernyő.
- **4.** A belépéshez a felhasználónevet (user name) és a jelszót (password) a készülék alján, a matricán találod.

#### **A hálózat nevének és jelszavának módosítása böngészőből**

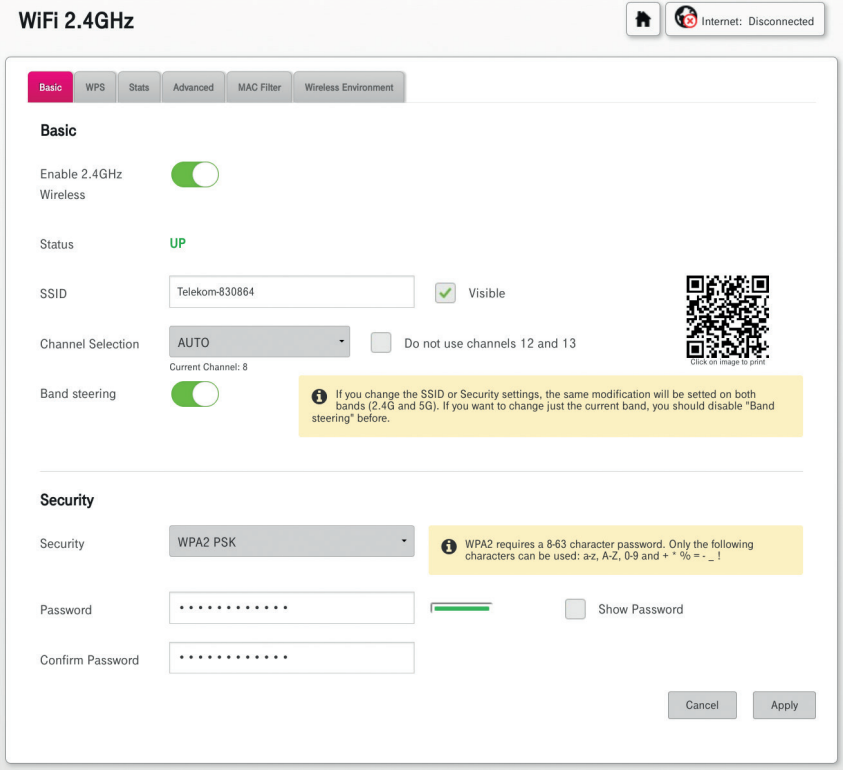

- **1.** A WiFi 2.4 GHz menüponton belül, a Basic lapon tudod módosítani a vezeték nélküli kapcsolatok beállításait:
	- SSID name mezőben írhatod felül a hálózat nevét,
	- Password mezőben adhatsz meg egy új jelszót: hossza 8 63 karakter.
- **2.** Az Apply gomb megnyomásával mentsd el a beállításokat!
- **3.** A beállítási képernyőn megjelenő QR-kód kinyomtatható, illetve megfelelő alkalmazással beolvasva automatikusan beállítja a Wi-Fi csatlakozást az alkalmazást futtató eszközön.
- **A Wi-Fi 5 GHz beállításának módja megegyezik a fent említett 2.4 GHz-es hálózat beállításával. Ha a band steering funkció be van kapcsolva, akkor a 2.4 GHz sávhoz megadott Wi-Fi név és jelszó automatikusan az 5 GHz sávra is érvényes lesz.**

#### **További hálózati beállítások elérése**

Az eszköz webes felületén a http://192.168.1.1. címen az alábbi hálózati beállításokat is elvégezheted:

- LAN oldali TCP/IP beállítások,
- 2.4 GHz és 5 GHz Wi-Fi sávok egyedi beállítása,
- Wi-Fi titkosítási mód beállítása,
- Wi-Fi sávok közötti automatikus váltás ki-be kapcsolása.

#### **FORGALMAZÓ**

Magyar Telekom Nyrt. 1097 Budapest, Könyves Kálmán krt. 36. E-mail: ugyfelszolgalat@telekom.hu Telefon: 1414

**A GYÁRTÓ**

## **Sagemcom**

Sagemcom Broadband SAS CS 39000 92271 BOIS-COLOMBES CEDEX FRANCE

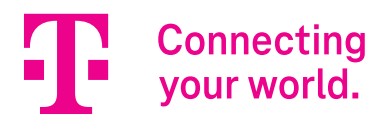